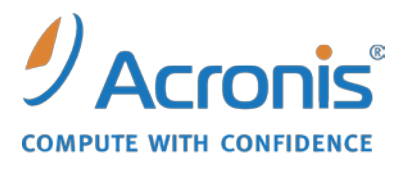

WWW.ACRONIS.FR

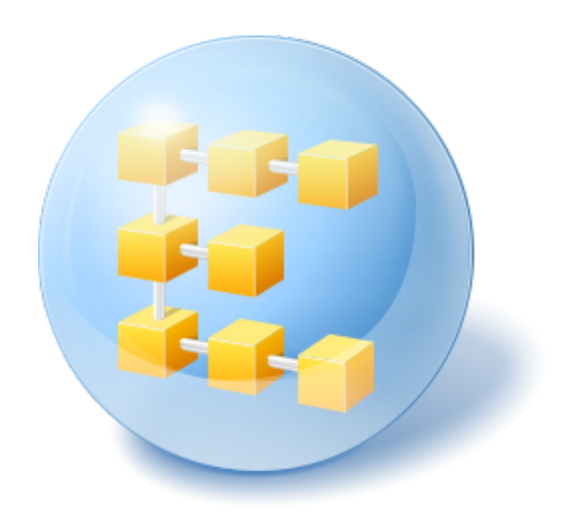

# **Acronis® Backup & Recovery ™ 10 Workstation**

Update 5

Guide d'installation

### Table des matières

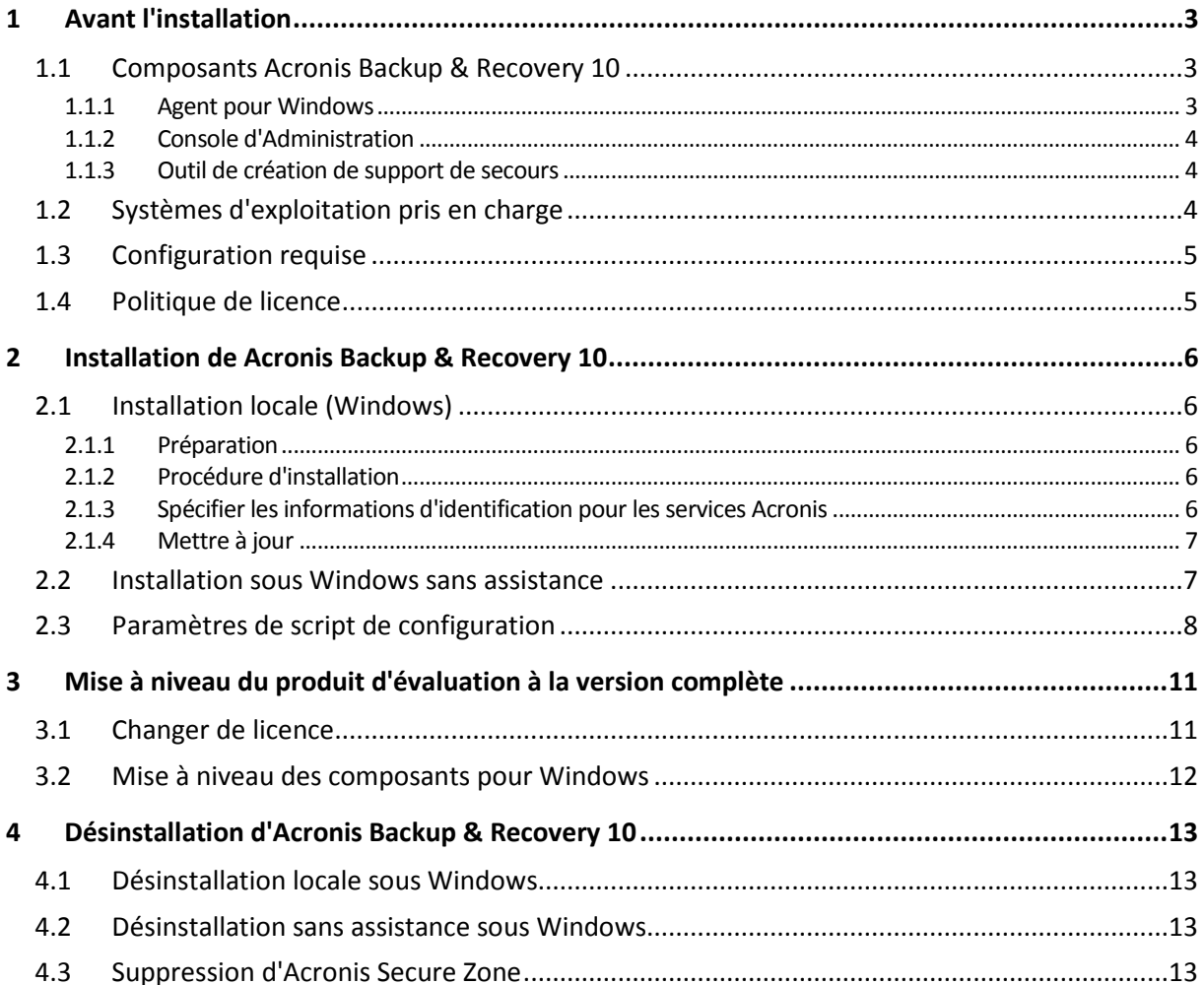

## <span id="page-2-0"></span>**1 Avant l'installation**

Cette section répond aux questions que vous pouvez vous poser avant l'installation du produit.

### <span id="page-2-1"></span>**1.1 Composants Acronis Backup & Recovery 10**

Cette section présente la liste des composants d'Acronis Backup & Recovery 10, ainsi qu'une brève description de leurs fonctionnalités.

#### **Composants pour une machine gérée (agents)**

Il s'agit des applications qui effectuent la sauvegarde de données, la récupération et les autres opérations sur les machines gérées par Acronis Backup & Recovery 10. Pour pouvoir effectuer des opérations sur chaque machine gérée, les agents requièrent une licence. Les agents ont plusieurs fonctionnalités, ou modules complémentaires, qui activent des fonctionnalités supplémentaires qui peuvent nécessiter des licences supplémentaires.

Avec Bootable Media Builders, vous pouvez créer un support de démarrage de façon à utiliser les agents et d'autres utilitaires de secours dans un environnement de secours. La disponibilité des modules complémentaires de l'agent dépend de si le module complémentaire est installé sur la machine sur laquelle media builder fonctionne.

#### **Console**

La console fournit une interface graphique et une connexion à distance aux agents et autres composants d'Acronis Backup & Recovery 10.

### <span id="page-2-2"></span>**1.1.1 Agent pour Windows**

Cet agent permet une protection de données sous Windows au niveau du disque et au niveau du fichier.

#### **Sauvegarde de disque**

La protection de données au niveau du disque s'appuie sur la sauvegarde soit d'un disque soit d'un système de fichiers d'un volume en bloc, ainsi que sur toutes les informations nécessaires pour que le système d'exploitation démarre ; ou sur tous les secteurs du disque utilisant l'approche secteur par secteur (mode raw). Une sauvegarde qui contient une copie d'un disque ou d'un volume sous une forme compacte s'appelle une sauvegarde d'un disque (volume) ou une image d'un disque (volume). Il est possible de restaurer des disques ou des volumes en bloc à partir d'une telle sauvegarde, ainsi que des dossiers et des fichiers individuels.

#### **Sauvegarde de fichiers**

La protection de données au niveau du fichier s'appuie sur la sauvegarde de fichiers et de dossiers résidant sur la machine où l'agent est installé ou sur un réseau partagé. Les fichiers peuvent être restaurés sur leur emplacement d'origine ou dans un autre endroit. Il est possible de restaurer tous les fichiers et les dossiers qui ont été sauvegardés ou de sélectionner lesquels d'entre eux vous souhaitez restaurer.

#### **Autres opérations**

#### **Conversion en une machine virtuelle**

Plutôt que de convertir une sauvegarde de disque en un fichier disque virtuel, ce qui nécessite des opérations supplémentaires pour pouvoir l'utiliser, l'agent pour Windows effectue la conversion en restaurant une sauvegarde de disque en une nouvelle machine virtuelle de n'importe lequel de ces types : VMware Workstation, Microsoft Virtual PC, Parallels Workstation, Citrix XenServer Open Virtual Appliance (OVA) ou Red Hat KVM. Les fichiers de la machine complètement configurée et opérationnelle seront mis dans le dossier que vous sélectionnez. Vous pouvez démarrer la machine en utilisant le logiciel de virtualisation respectif ou préparer les fichiers de la machine pour une utilisation ultérieure.

#### **Gestion du disque**

L'agent pour Windows inclut Acronis Disk Director Lite - un utilitaire de gestion du disque pratique. Les opérations de gestion du disque telles que le clonage de disques , la conversion de disques , la création, le formatage et la suppression de volumes , le changement de style de partitionnement d'un disque entre MBR et GPT ou le changement de nom d'un disque, peuvent être effectuées soit sous le système d'exploitation soit en utilisant un support de démarrage.

#### <span id="page-3-3"></span>**Universal Restore**

Le module complémentaire Universal Restore vous permet d'utiliser la restauration vers une fonctionnalité de matériel dissemblable sur la machine où l'agent est installé, et de créer un support de démarrage avec cette fonctionnalité. Universal Restore gère les différences entre les périphériques requis pour le démarrage de Windows, tels que les contrôleurs de stockage, la carte mère ou le jeu de composants.

### <span id="page-3-0"></span>**1.1.2 Console d'Administration**

La Console d'Administration Acronis Backup & Recovery 10 est un outil administratif pour l'accès local à l'agent Acronis Backup & Recovery 10.

### <span id="page-3-1"></span>**1.1.3 Outil de création de support de secours**

L'outil de création de support de secours Acronispermet de créer des support de démarrage. La version de l'outil de création de support de secours qui s'installe sous Windows permet de créer un support de démarrage basé sur l'environnement de préinstallation Windows (WinPE) ou sur le kernel Linux.

Le module complémentaire Universal Restore (p. [4\)](#page-3-3) vous permet de créer un support de démarrage intégrant la fonctionnalité de restauration sur un matériel différent. Universal Restore gère les différences entre les périphériques requis pour le démarrage de Windows, tels que les contrôleurs de stockage, la carte mère ou le jeu de composants.

### <span id="page-3-2"></span>**1.2 Systèmes d'exploitation pris en charge**

#### **Console d'administration Acronis Backup & Recovery 10, agent Acronis Backup & Recovery 10 pour Windows**

- Windows 2000 Professionnel SP4
- Windows XP Professionnel SP2+ (x86, x64)
- Windows Vista toutes les éditions (x86, x64)
- Windows 7 SP1 toutes les éditions (x86, x64)

*La connexion à distance vers l'agent n'est pas possible.*

*\*\*\**

*Les produits Acronis ne prennent pas en charge les systèmes utilisant Extensible Firmware Interface (EFI). Bien qu'il soit possible de restaurer une partition GPT avec Acronis si Windows y est installé, le système restauré ne sera pas démarrable. Acronis Backup & Recovery 10 peut sauvegarder et restaurer des systèmes d'exploitation s'ils sont installés dans le mode BIOS/MBR, même s'ils exécutent sur des serveurs compatibles EFI. La plupart des serveurs ont des paramètres BIOS qui permettent le démarrage du CD d'installation dans le mode BIOS/MBR plutôt que dans le mode EFI. Le mode MBR garanti qu'après l'installation, le disque de démarrage est partitionné selon le standard MBR et non GPT.*

### <span id="page-4-0"></span>**1.3 Configuration requise**

#### **Les composants installés sous Windows**

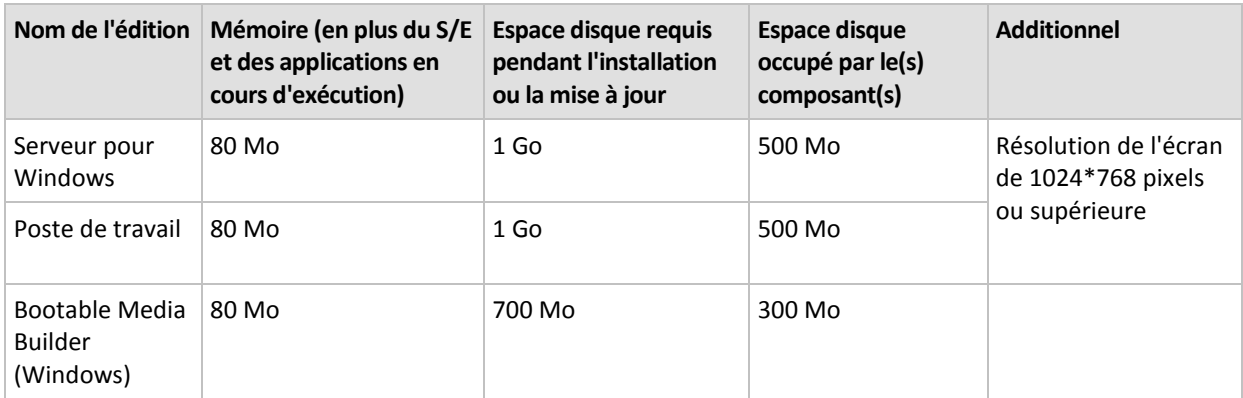

#### **Support de démarrage**

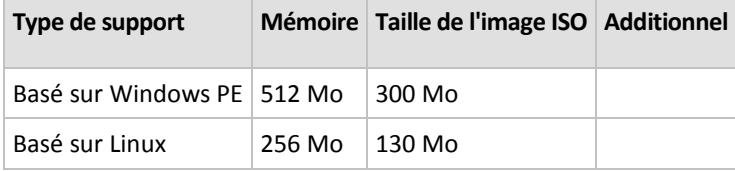

### <span id="page-4-1"></span>**1.4 Politique de licence**

Le système de licence Acronis Backup & Recovery 10 est basé sur le nombre de machines gérées et protégées par le produit. L'agent Acronis Backup & Recovery 10 nécessite une licence pour exécuter des opérations sur chaque machine gérée.

#### **Acronis Backup & Recovery 10 Server for Windows (ABR10 SW)**

#### **Acronis Backup & Recovery 10 Workstation (ABR10 W)**

La clé de licence pour l'édition appropriée de Acronis Backup & Recovery 10 est requise pour installer un agent livré avec n'importe quelle de ces éditions. La clé de licence doit être saisie lors de l'installation de l'agent.

## <span id="page-5-0"></span>**2 Installation de Acronis Backup & Recovery 10**

Cette section aide à répondre aux questions qui peuvent survenir pendant l'installation du produit.

### <span id="page-5-1"></span>**2.1 Installation locale (Windows)**

Vous avez le choix entre télécharger un pack d'installation complet et un petit pack exécutable qui ne télécharge que les éléments que vous décidez d'installer, à partir du site Internet d'Acronis.

### <span id="page-5-2"></span>**2.1.1 Préparation**

Acronis Backup & Recovery 10 utilise le port TCP 9876 pour une installation locale et pour la communication entre les composants. Le programme d'installation ouvre automatiquement ce port à travers le pare-feu Windows. Si vous utilisez un autre pare-feu, assurez-vous que le port est ouvert pour les requêtes entrantes et sortantes à travers ce pare-feu.

### <span id="page-5-3"></span>**2.1.2 Procédure d'installation**

Suivez ces étapes pour installer Acronis Backup & Recovery 10 :

- 1. Exécutez le fichier d'installation d'Acronis Backup & Recovery 10.
- 2. Cliquez sur **Installer Acronis Backup & Recovery 10**.
- 3. Effectuez l'une des opérations suivantes :
	- Pour installer le programme avec toutes ses fonctionnalités (y compris la sauvegarde en ligne), cliquez sur **Acronis Backup & Recovery 10 entièrement fonctionnel**.
	- Pour installer le produit uniquement pour la sauvegarde en ligne, cliquez sur **Acronis Backup & Recovery 10 uniquement pour la sauvegarde en ligne**.
- 4. Si vous choisissez d'installer le produit avec toutes ses fonctionnalités, entrez votre clé de licence. De la même façon, vous pouvez ajouter une clé de licence pour Acronis Universal Restore (si acheté).
- 5. Spécifiez les informations d'identification du compte avec lequel l'agent pour le service Windows sera exécuté. Par défaut, le programme d'installation crée un compte d'utilisateur dédié pour le service. Voir « Spécifier les informations d'identification pour les services Acronis (p. [6\)](#page-5-4) ».
- 6. La page de sommaire affiche une liste des composants qui seront installés selon la/les clé(s) de licence saisie(s) précédemment.

*Remarque : Lors de l'annulation du processus d'installation, seul le dernier composant est supprimé. Les autres composants, s'il y en a, demeurent installés.*

### <span id="page-5-4"></span>**2.1.3 Spécifier les informations d'identification pour les services Acronis**

L'agent Acronis Backup & Recovery 10 for Windows exécute en tant que service. Lors de l'installation de ce composant, vous devez spécifier le compte sous lequel le service de l'agent exécutera.

Vous pouvez soit créer un compte utilisateur dédié ou spécifier un compte d'un utilisateur local ou de domaine existant.

Si vous choisissez de créer un compte utilisateur dédié pour le service (recommandé), le programme d'installation créera le compte utilisateur suivant :

#### **AgentAcronis Utilisateur**

Le compte nouvellement créé a les droits suivants qui lui sont donnés :

- Le compte se voit assigner les droits d'utilisateur **Se connecter en tant que service**, **Ajuster les quotas de mémoire pour un processus**, et **Remplacer un jeton de niveau de processus**.
- Le compte est inclus dans le groupe **Opérateurs de Sauvegarde**.

Si vous choisissez de spécifier un compte utilisateur local ou de domaine existant — par exemple, .**\LocalUtilisateur** ou **NomdeDomaine\UtilisateurdeDomaine** — assurez-vous que le compte est membre du groupe **Opérateurs de Sauvegarde**, avant de procéder à l'installation. Le programme d'installation assignera les droits d'utilisateur ci-dessus à un tel compte.

Si la machine fait partie d'un domaine Active Directory, assurez-vous que les politiques de sécurité n'empêchent pas le compte de posséder les droits d'utilisateur ci-dessus.

*Important : Après l'installation, ne spécifiez pas un compte utilisateur différent pour le service d'un agent. Autrement, l'agent pourrait cesser de fonctionner.*

### <span id="page-6-0"></span>**2.1.4 Mettre à jour**

Pour mettre à jour un ou plusieurs composants Acronis Backup & Recovery 10 :

- 1. Exécutez le package d'installation contenant la mise à jour d'Acronis Backup & Recovery 10.
- 2. Cliquez sur **Installer Acronis Backup & Recovery 10**.
- 3. Cliquez sur **Mise à jour**.
- 4. Suivez les instructions affichées à l'écran.

#### **Mise à jour de composants en mode sans surveillance**

Pour plus d'informations concernant la mise à jour d'un composant en mode sans surveillance, voir Installation sans surveillance dans Windows (p. [7\)](#page-6-1).

### <span id="page-6-1"></span>**2.2 Installation sous Windows sans assistance**

Les composants Acronis peuvent être installés en mode sans surveillance plutôt qu'en mode interactif.

Vous aurez besoin du script de configuration **mst\_gen.vbs** qui est situé dans le dossier dans lequel la console d'administration Acronis Backup & Recovery 10 est installée — par défaut, C:\Program Files\Acronis\BackupAndRecoveryConsole. Si la console d'administration est installée sur une machine différente, vous pouvez copier le script à partir de cette machine.

Les composants et fonctionnalités suivants peuvent être réinstallés ou mis à niveau dans le mode sans assistance :

- Agent Acronis Backup & Recovery 10 pour Windows **AcronisAgentWindows.msi**
- Acronis Backup & Recovery 10 Universal Restore : **AcronisUniversalRestore.msi**
- Acronis Backup & Recovery 10 Bootable Media Builder: **AcronisBootableComponentsMediaBuilder.msi**
- La console d'administration Acronis Backup & Recovery 10 : **AcronisStandaloneManagementConsole.msi**

Avant d'installer les fonctionnalités de l'agent (telle que la Universal Restore), vous devez installer l'agent lui-même.

#### *Pour installer, réinstaller ou mettre à jour un composant en mode sans assistance*

- 1. Exécutez le programme d'installation.
- 2. Cliquez sur **Extraire les fichiers d'installation**.
- 3. Extrayez le package d'installation du composant.
- 4. Si vous installez l'agent pour Windows, créez une transformation (un fichier .mst) pour le package d'installation de l'agent en exécutant le script de configuration. Sinon, ignorez cette étape.

Par exemple, la commande suivante crée une transformation pour installer l'agent pour Windows avec la clé de licence ABCDE-54321 :

mst\_gen.vbs /msi\_path C:\AcronisAgentWindows.msi /serial ABCDE-54321

La syntaxe complète du script de configuration est décrite dans Paramètres du script de configuration (p[. 8\)](#page-7-0).

- 5. Effectuez l'une des deux opérations suivantes, selon que vous installez, réinstallez ou mettez à jour le composant :
	- Si vous installez le composant, exécutez Windows Installer (le programme **msiexec**), en spécifiant les noms du package d'installation et (si nécessaire) de la transformation comme suit :

Lors de l'installation de l'agent pour Windows :

```
msiexec /i c:\AcronisAgentWindows.msi TRANSFORMS=AcronisAgentWindows.mst 
/qb
```
Autrement (lors de l'installation de la fonctionnalité de Universal Restore dans cet exemple) : msiexec /i c:\AcronisUniversalRestore.msi /qb

Si vous réinstallez ou mettez à jour le composant, exécutez Windows Installer comme suit :

Lors de la réinstallation ou de la mise à jour de l'agent pour Windows :

msiexec /i C:\Share\AcronisAgentWindows.msi TRANSFORMS=C:\Share\AcronisAgentWindows.mst ADDLOCAL=ALL /qb

Autrement (lors de la réinstallation ou de la mise à jour de la fonctionnalité de Universal Restore dans cet exemple) :

```
msiexec /i C:\Share\AcronisUniversalRestore.msi ADDLOCAL=ALL /qb /l*v 
C:\log.log
```
### <span id="page-7-0"></span>**2.3 Paramètres de script de configuration**

Le script de configuration **mst\_gen.vbs** crée un fichier .mst (appelé transformation, modification ou fichier de modification) pour le package d'installation d'un composant Acronis, tel qu'Acronis Backup & Recovery 10.

En utilisant la transformation d'ensemble avec le pack d'installation, vous pouvez installer le composant en mode sans surveillance.

Ce qui suit est la syntaxe complète du script de configuration :

**mst\_gen.vbs /msi\_path** *Chemin\_complet* [**/current\_user**] [**/target\_dir** *Dossier\_d'installation*] {**/serial** *Clé\_de\_licence* [**/old\_serial** *Clé\_de\_licence\_Echo*] | **/online\_backup**} [**/account** *Nom\_d'utilisateur Mot\_de\_passe*] [**/cep\_enabled**]

Les paramètres du script sont les suivants :

#### **Paramètres généraux**

#### **/msi\_path** *Chemin\_Complet*

Spécifie le chemin d'accès complet au package d'installation du composant. Entrez un chemin d'accès local, tel que **D:\dossier\AcronisAgentWindows.msi** ; ou un chemin d'accès UNC (Universal Naming Convention), tel que **\\server\dossier\AcronisAgentWindows.msi**.

#### **/current\_user**

Indique que le composant sera installé uniquement pour l'utilisateur actuel, et non pour tous les utilisateurs de la machine.

Ce paramètre n'est pas effectif pour l'agent Acronis Backup & Recovery 10 pour Windows qui s'exécute en tant que service.

Évitez d'utiliser ce paramètre lors de l'installation du composant au travers d'une stratégie de groupe, car l'« utilisateur actuel » de cette installation est typiquement un compte système.

#### **/target\_dir** *Dossier\_d'Installation*

Spécifie le dossier dans lequel installer le composant. Sans ce paramètre, le composant sera installé dans le dossier par défaut : %ProgramFiles%\Acronis\BackupAndRecovery

#### **Paramètres spécifiques à l'agent**

Les paramètres suivants sont effectifs uniquement lorsque vous installez l'agent Acronis Backup & Recovery 10 pour Windows.

#### **/serial** *Clé\_de\_Licence*

Spécifie la clé de licence à utiliser lors de l'installation du package. Une clé de licence est une suite de lettres et de chiffres séparés par des tirets. Saisissez la clé de licence exacte, avec les tirets.

#### **/old\_serial** *Clé\_de\_Licence\_Echo*

Lors de la mise à niveau à partir d'Acronis True Image Echo, spécifie la clé de licence pour cette édition. Utilisez ce paramètre avec le paramètre **/serial**.

#### **/online\_backup**

Spécifie que l'agent sera installé uniquement pour la sauvegarde en ligne. Une clé de licence n'est pas requise.

*Remarque : Spécifiez soit le paramètre /serial soit le paramètre /online\_backup, mais pas les deux.*

#### **/account** *Nom\_d'Utilisateur Mot\_de\_passe*

Spécifie le nom d'utilisateur et le mot de passe du compte de l'utilisateur sous lequel le service Acronis Managed Machine s'exécutera sur les machines. Le compte de l'utilisateur doit posséder les droits appropriés, tels que décrits dans Spécifier les informations d'identification pour les services Acronis (p. [6\)](#page-5-4). Séparez le nom du domaine et le compte par une barre oblique inverse, comme ceci : mondomaine\utilisateur **mydomain\User**

Sans ce paramètre, l'agent s'exécutera sous le compte par défaut : **Utilisateur Acronis Agent**

#### **/cep\_enabled**

Spécifie si la machine participera au Programme CEP.

Si ce paramètre est utilisé, des informations sur la configuration matérielle, les fonctionnalités les plus et les moins utilisées et celles relatives à tout problème seront automatiquement collectées à partir de la machine et envoyées régulièrement à Acronis. Vous trouverez les conditions de participation sur le site Internet d'Acronis.

Sans ce paramètre, les informations ne seront pas envoyées.

## <span id="page-10-0"></span>**3 Mise à niveau du produit d'évaluation à la version complète**

La clé d'essai nécessaire pour l'installation peut être obtenue sur le site web d'Acronis.

La version d'évaluation d'Acronis Backup & Recovery 10 a les limites suivantes :

La fonctionnalité de Universal Restore est désactivée.

Limites additionnelles pour le support de démarrage :

- La fonctionnalité de gestion des disques est disponible, mais il n'y a pas d'options pour conserver les changements
- Outre la gestion des disques, seule la fonctionnalité de restauration est disponible.

Pour effectuer une mise à niveau de la version d'évaluation vers le produit standard, il n'est pas nécessaire de télécharger le logiciel à nouveau. Lorsque la période d'essai est expirée, la GUI du produit affiche une notification vous invitant à spécifier une clé de licence standard.

Pour spécifier la clé de licence standard, utilisez la fenêtre **Changer de licence** dans la console d'administration, ou lancez le programme d'installation et suivez les instructions.

### <span id="page-10-1"></span>**3.1 Changer de licence**

En changeant de licence, vous passez à une autre version ou édition du produit. Le tableau suivant résume les options disponibles.

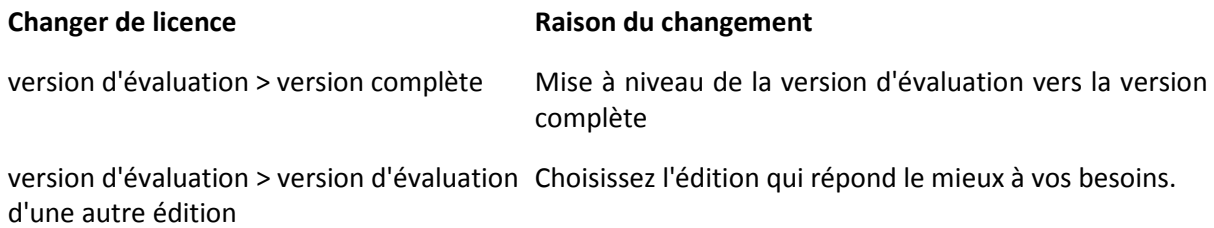

version d'évaluation > version complète L'édition que vous avez achetée est différente de d'une autre édition l'édition de la version d'évaluation.

Vous pouvez également activer Acronis Deduplication et Acronis Universal Restore en utilisant des licences supplémentaires, si celles-ci sont disponibles pour la version et l'édition auxquelles vous passez.

Passer d'une édition avancée à une édition autonome n'est pas possible.

#### *Pour changer de licence :*

- 1. Cliquez sur **Aide**nbs />**> Changement de licence**.
- 2. Saisissez la nouvelle clé de licence. Si vous possédez une clé de licence pour Acronis Universal Restore, vous pouvez l'ajouter ici.

Notez que vous ne pouvez pas activer Acronis Universal Restore si vous utilisez une version d'évaluation du produit.

### <span id="page-11-0"></span>**3.2 Mise à niveau des composants pour Windows**

Pour indiquer la clé de licence standard, exécutez la pack d'installation et suivez les instructions de l'assistant.

#### *Pour mettre à niveau le produit à sa version complète*

- 1. Démarrez le programme d'installation.
- 2. Au lieu de spécifier la clé de licence de la version d'évaluation, spécifiez la clé de licence standard.

*Remarque : La clé de licence de la version complète doit correspondre à la même édition du produit que la clé de licence de la version d'évaluation.*

- 3. Si vous planifiez d'utiliser Acronis Backup & Recovery 10 Universal Restore, spécifiez également la clé de licence pour cette fonctionnalité. Sinon, cliquez sur **Suivant**.
- 4. Sélectionnez l'une des options suivantes :
	- Si vous spécifiez la clé de licence pour Universal Restore, cliquez sur **Poursuivre l'installation**.
	- Sinon, cliquez sur **Appliquer la nouvelle clé de licence et quitter l'installation**.

Les composants installés sont maintenant mis à niveau avec la version complète.

5. Si vous sélectionnez la première option, continuez avec l'installation d'Universal Restore. Si vous sélectionnez la deuxième option, cliquez sur **Fermer** pour quitter le programme d'installation.

## <span id="page-12-0"></span>**4 Désinstallation d'Acronis Backup & Recovery 10**

Cette section décrit la désinstallation d'Acronis Backup & Recovery 10.

### <span id="page-12-1"></span>**4.1 Désinstallation locale sous Windows**

Pour désinstaller Acronis Backup & Recovery 10, utilisez le programme de désinstallation du produit (et non l'outil Windows **Ajout/Suppression de programmes**).

#### *Pour désinstaller Acronis Backup & Recovery 10*

- 1. Cliquez sur **Démarrer** -> **Tous les Programmes** -> **Acronis** -> **Désinstaller Acronis Backup & Recovery 10**.
- 2. Pour supprimer le journal et les tâches d'Acronis Backup & Recovery 10, activez la case **Supprimer le journal, tâches, emplacements de stockage et paramètres de configuration du produit**. N'activez pas cette case si vous planifiez de ré-installer le produit ultérieurement.

Cliquez sur **Supprimer**.

### <span id="page-12-2"></span>**4.2 Désinstallation sans assistance sous Windows**

Pour désinstaller Acronis Backup & Recovery 10 dans le mode sans assistance, vous devez exécuter l'utilitaire **msiexec**. Cet utilitaire utilise les packages d'installation du produit (fichiers .msi).

#### *Pour désinstaller Acronis Backup & Recovery 10*

- 1. Extraire les packages d'installation vers un dossier ou un partage réseau. Vous n'avez pas à extraire le package **AcronisUniversalRestore.msi** si le module complémentaire Universal Restore (p. [4\)](#page-3-3) n'est pas installé.
- 2. Si le module complémentaire Universal Restore est installé, exécuter la commande suivante (ici et à l'étape suivante, l'emplacement des packages d'installation est \\myserver\share) : msiexec /uninstall \\myserver\share\AcronisUniversalRestore.msi /qb
- 3. Exécutez les commandes suivantes :

```
msiexec /uninstall \\myserver\share\AcronisTrayMonitor.msi /qb
msiexec /uninstall \\myserver\share\AcronisAgentWindows.msi /qb
msiexec /uninstall \\myserver\share\AcronisBootableComponentsMediaBuilder.msi 
/qb
msiexec /uninstall \\myserver\share\AcronisUpgradeTool.msi /qb
msiexec /uninstall \\myserver\share\AcronisStandaloneManagementConsole.msi /qb
```
### <span id="page-12-3"></span>**4.3 Suppression d'Acronis Secure Zone**

La désinstallation d'Acronis Backup & Recovery 10 n'affecte pas Acronis Secure Zone et son contenu. Vous pourrez toujours restaurer des données depuis Acronis Secure Zone en démarrant avec un support de démarrage.

Si vous devez supprimer Acronis Secure Zone, exécutez les étapes suivantes dans le système d'exploitation (avant la désinstallation de l'agent) ou en utilisant le support de démarrage.

#### *Pour supprimer Acronis Secure Zone :*

- 1. Dans la barre **Actions d'Acronis Secure Zone** (sous le volet **Actions et outils**), sélectionnez **Supprimer**.
- 2. Dans la fenêtre **Supprimer Acronis Secure Zone**, sélectionnez les volumes sur lesquels vous voulez ajouter l'espace libéré par la zone puis cliquez sur **OK**. Si vous sélectionnez plusieurs volumes, l'espace sera redistribué proportionnellement sur chaque partition. Si vous ne sélectionnez aucun volume, l'espace libéré devient non-alloué.

Après avoir cliqué sur **OK**, Acronis Backup & Recovery 10 commencera la suppression de la zone.